# Q 盤に接続する器具の範囲を指定したい

# A [盤の管理範囲]を作図します

[盤の管理範囲]を作成することで、盤に対して接続する器具の範囲を定義できます。

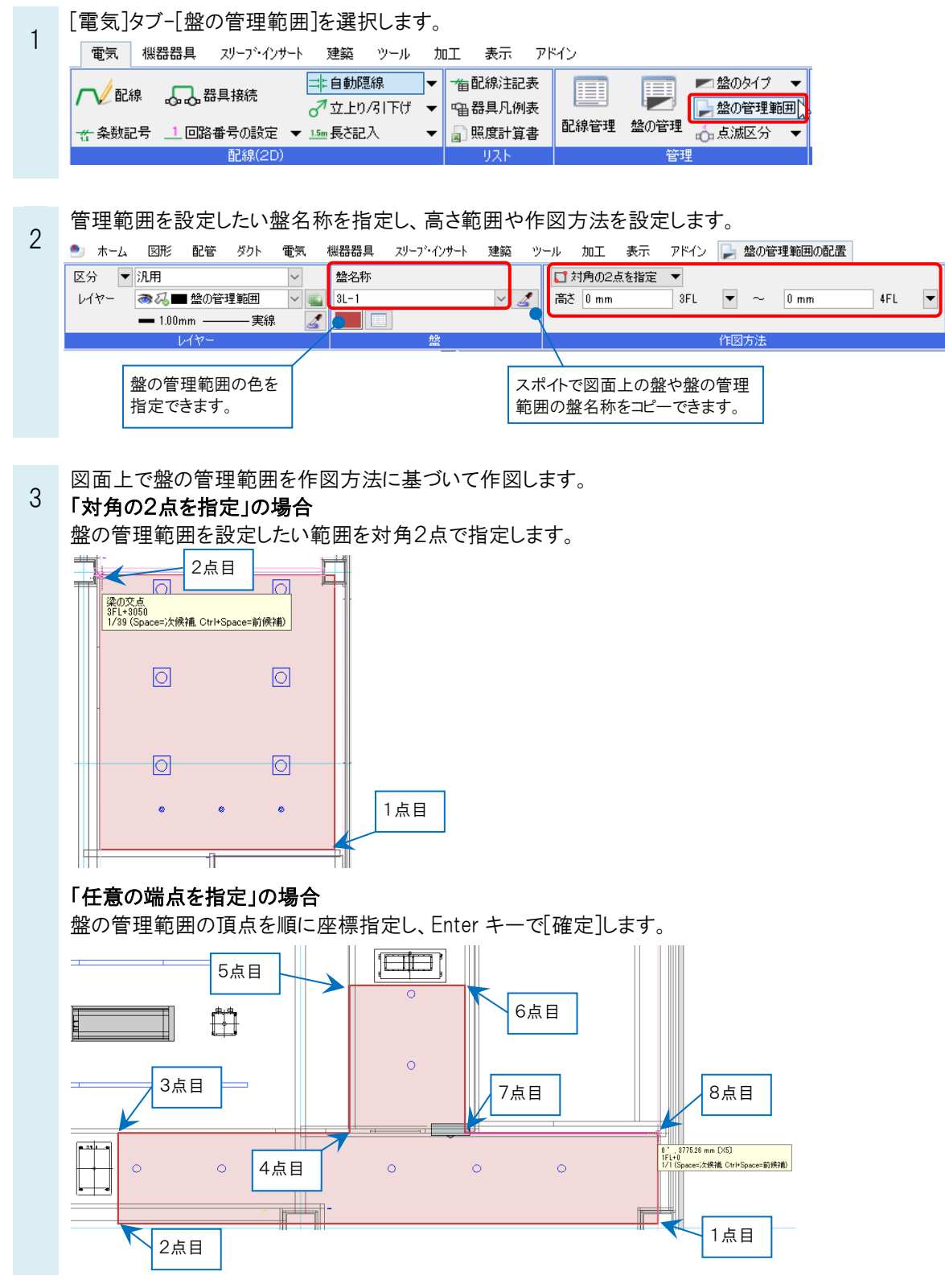

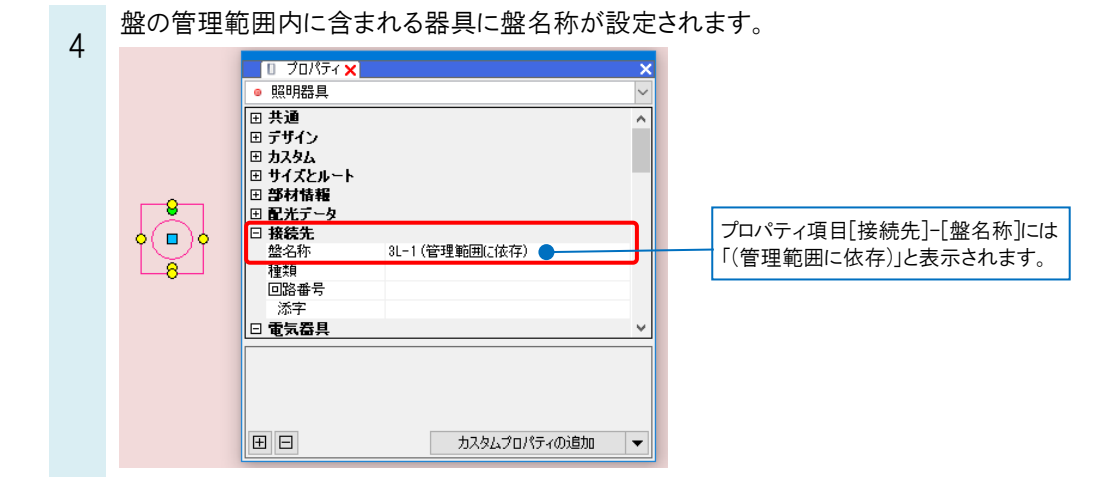

## ●補足説明

[プロパティ]や[電気]タブ-[回路番号の設定]から、手動で要素ごとに盤名称を設定することもできます。

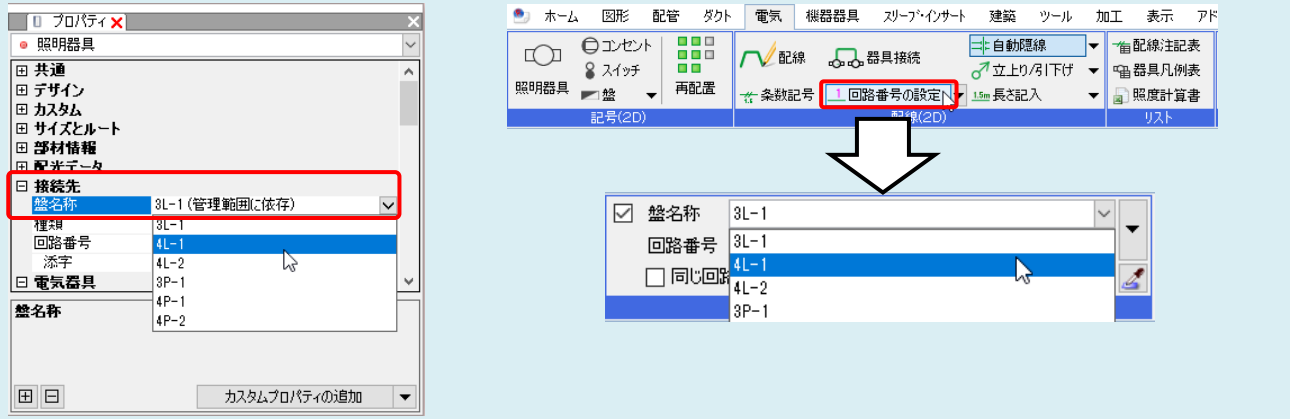

#### ●補足説明

[電気]タブ-[盤の管理範囲]の[盤の管理範囲の一覧]をクリックし、管理範囲の色や並び順の変更を行うことができま す。

盤の管理範囲が重なっている場合、プロパティ項目[接続先]-[盤名称]が「(管理範囲に依存)」となっている器具は[盤 の管理範囲一覧]の表示順が上の名称から順番に優先され、盤名称が設定されます。

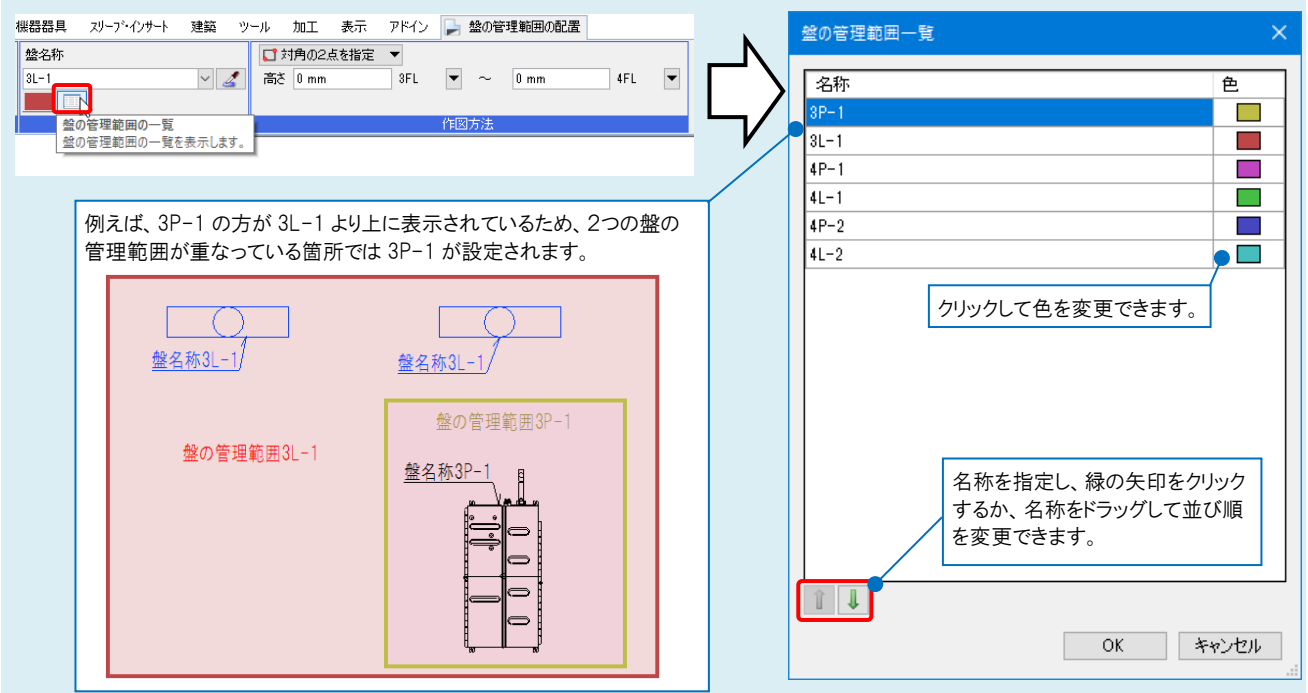

### ●補足説明

作図後に盤の管理範囲を変更したい場合は、管理範囲を選択し、コンテキストメニューから[スペースの編集]を指定 して編集します。

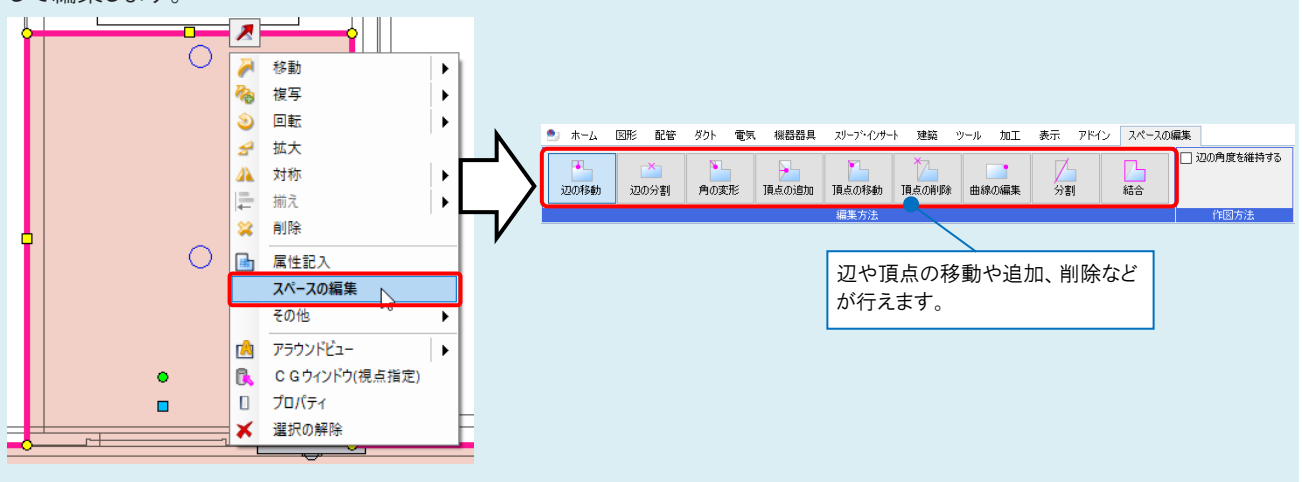

#### ●補足説明

[確認モード]-[盤の管理範囲]を選択すると、盤の管理範囲ごとに要素を色分けして表示し、図面上や CG で確認する ことができます。  $\| \mathbf{r} \mathbf{r} \|$  $\overline{\phantom{a}}$  $\mathbb{F}$ H ╫

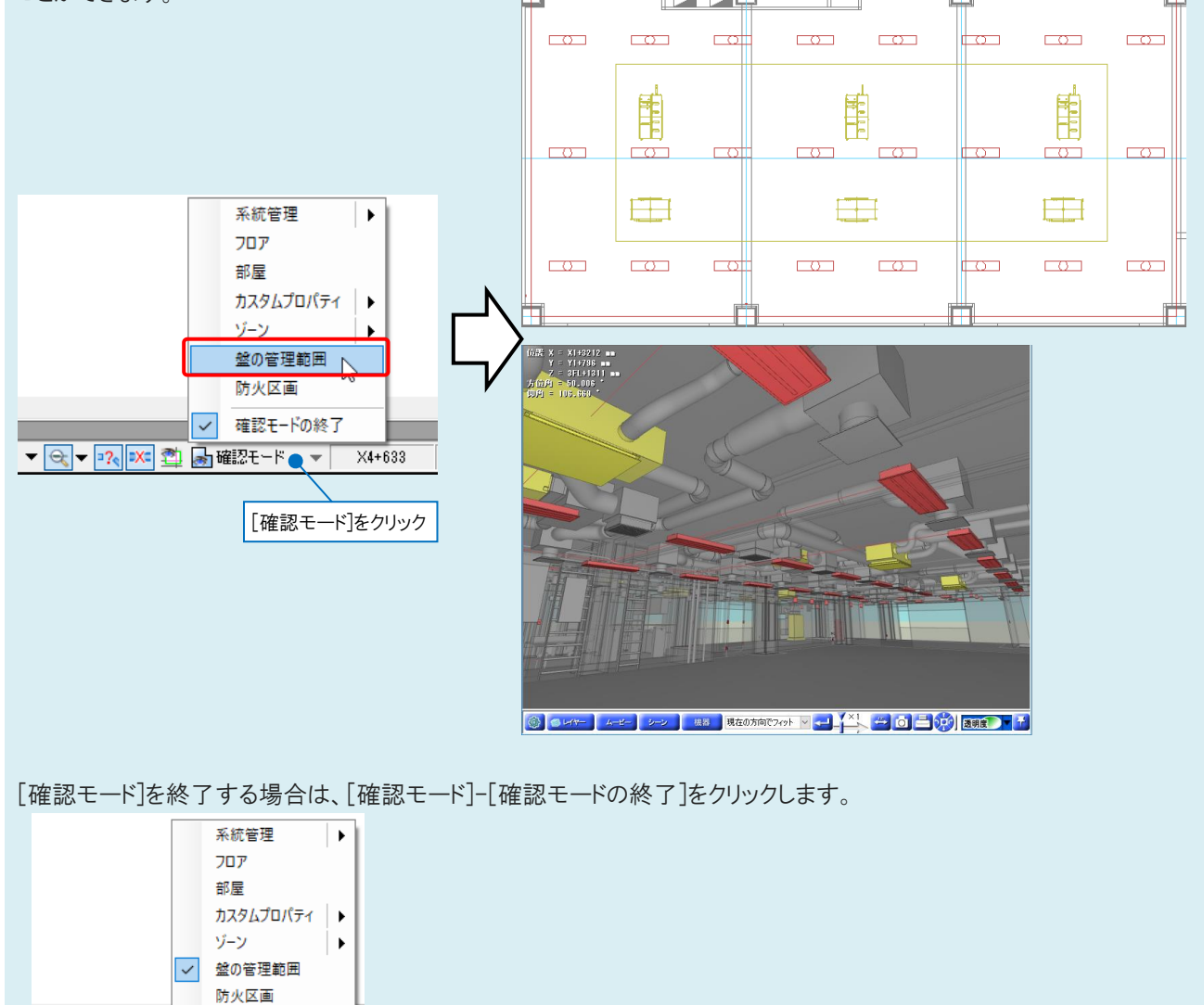

確認モードの終了 へ